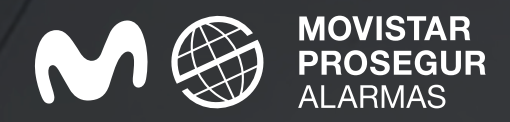

# Guía rápida App **Movistar Prosegur Alarmas**

Tu sistema de alarma en la palma de tu mano

9'A1

"小店"

 $\circledcirc$ 

 $\Omega$ 

cada totalmente

 $\bigoplus$ 

 $\mathbb{C}$ 

Programación y recordatorios

Contrigo

30:00

ㄱ

Cuento ottrae Suento diricios

Jideo

Ver rodo

695

Soion

Boules Christies Boules Currentes De

Vertodo

 $c^{\mathsf{o}^{\mathsf{c}}}$ 

# **¿Cómo me descargo la App Movistar Prosegur Alarmas?**

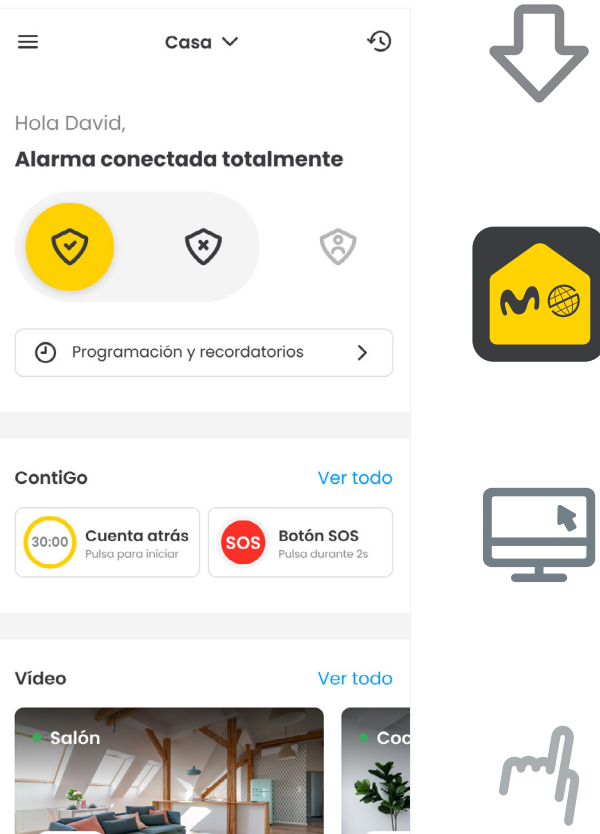

Instálate la App **Movistar Prosegur Alarmas** desde Google Play o App Store.

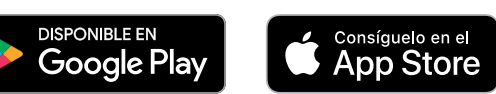

Pulsa sobre el icono **Alarmas** de tu móvil.

Si no estás registrado, haz clic en **Regístrate** e introduce el número de contrato de tu alarma y el NIF/NIE/CIF del titular del contrato.

*\* El número de contrato podrás encontrarlo en el propio contrato o en el parte de instalación de la alarma.*

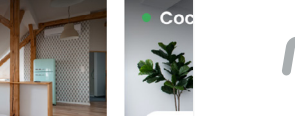

Una vez que hayas creado tu usuario y contraseña ya puedes **acceder** a la App.

### **Pantalla principal.**

Tras realizar login, accederás directamente a las principales **funciones de la App**.

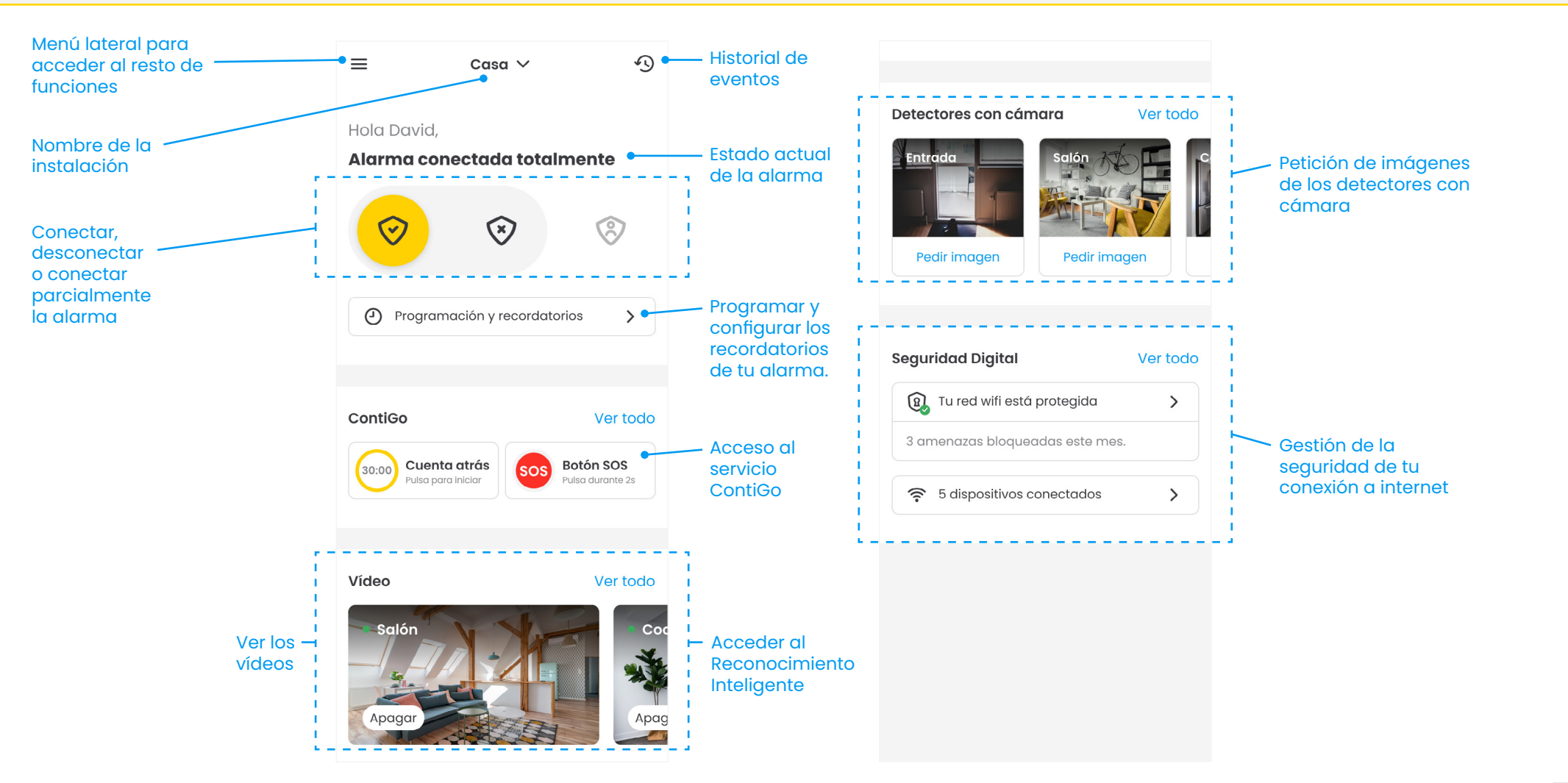

\*Las funcionalidades e imágenes podrán variar en función del equipo que se disponga y de los servicios contratados.

#### **Conectar o desconectar la alarma.**

Para modificar el estado de la alarma, simplemente **desliza el botón** hacia la acción que deseas realizar.

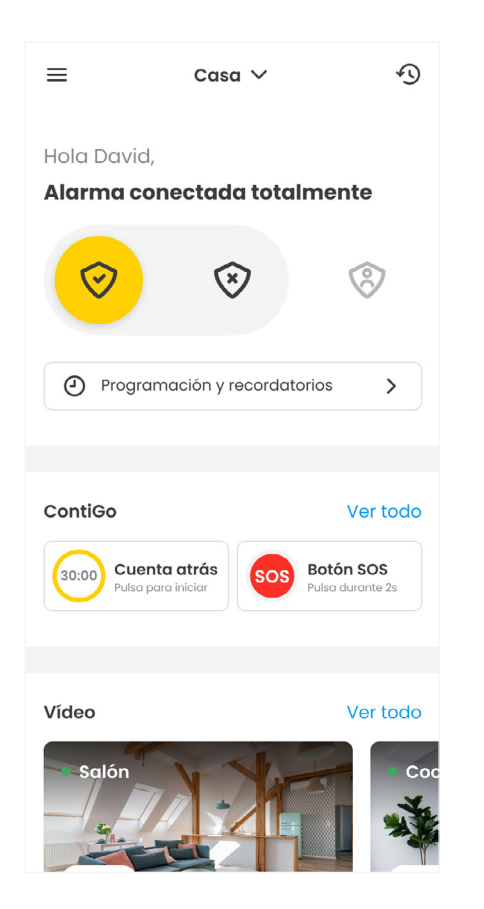

#### **Conectar Desconectar**

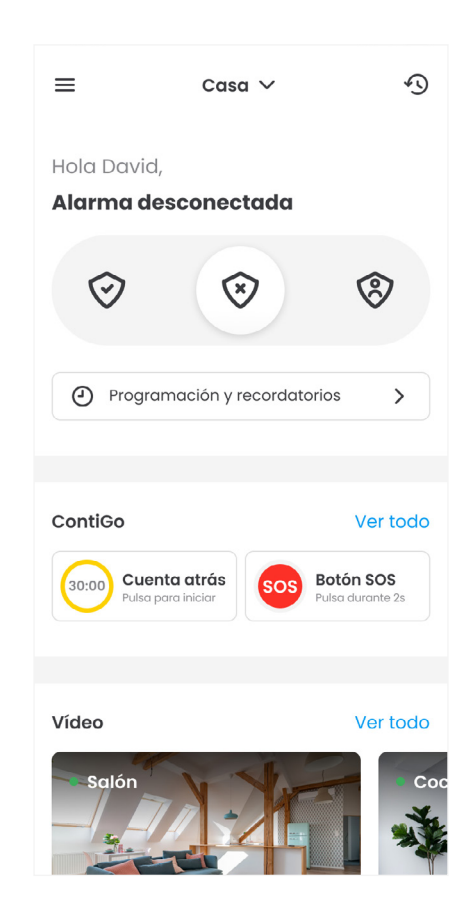

#### **Conectar en modo parcial**

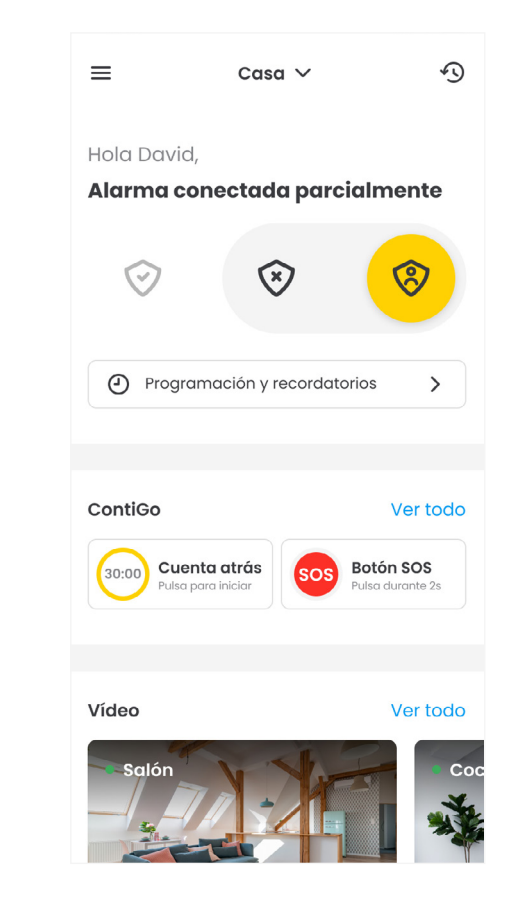

# **Historial.**

Mira todos los **eventos registrados** en tu instalación ya sean acciones propias, como la conexión de la alarma o peticiones de imagen, alertas asociadas a saltos de alarma o sabotajes o detección de intrusos.

#### **Consulta**

Todas las acciones y alertas de tu alarma.

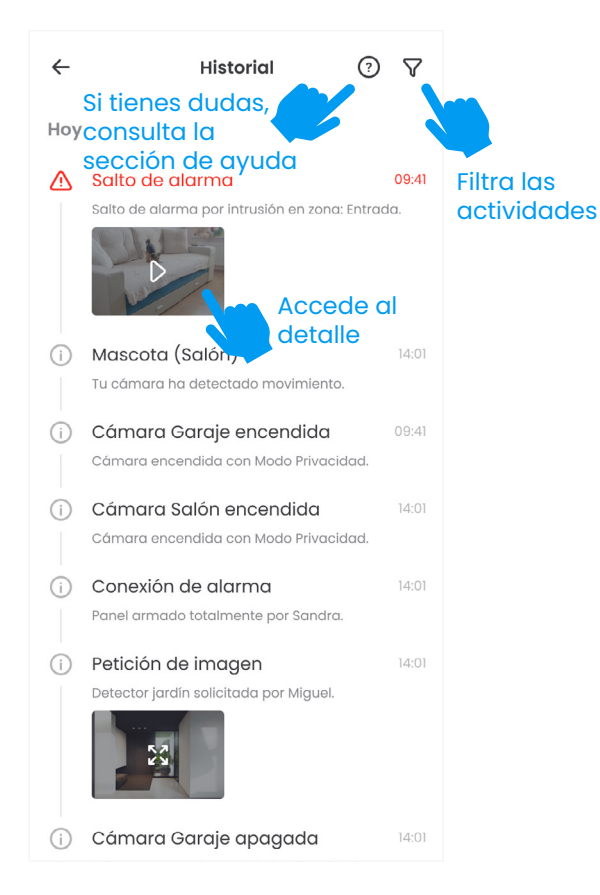

#### **Consulta el detalle** De un evento concreto y compártelo con los tuyos.

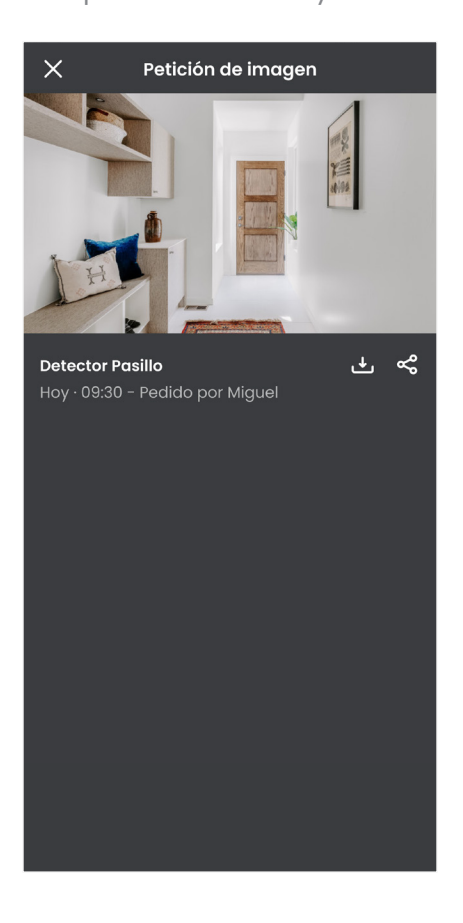

#### **Filtra** Los eventos de tu alarma por fecha o dispositivo.

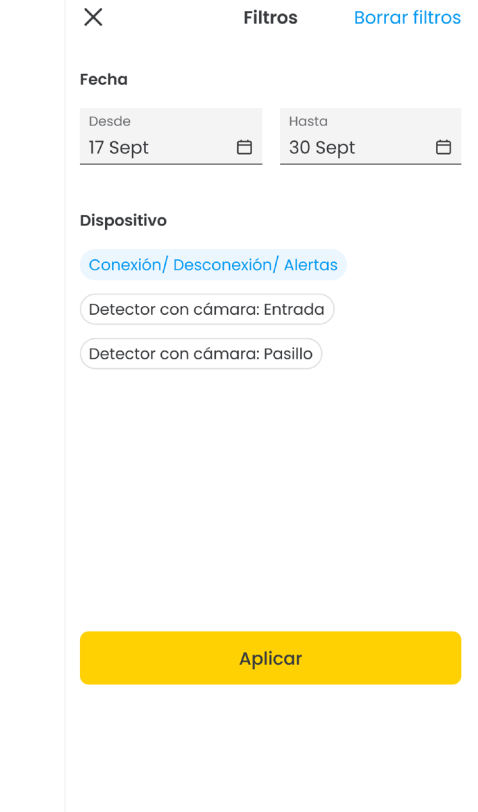

### **Programación de tu alarma.**

Programa tu alarma para **que nunca se te olvide** conectarla o desconectarla.

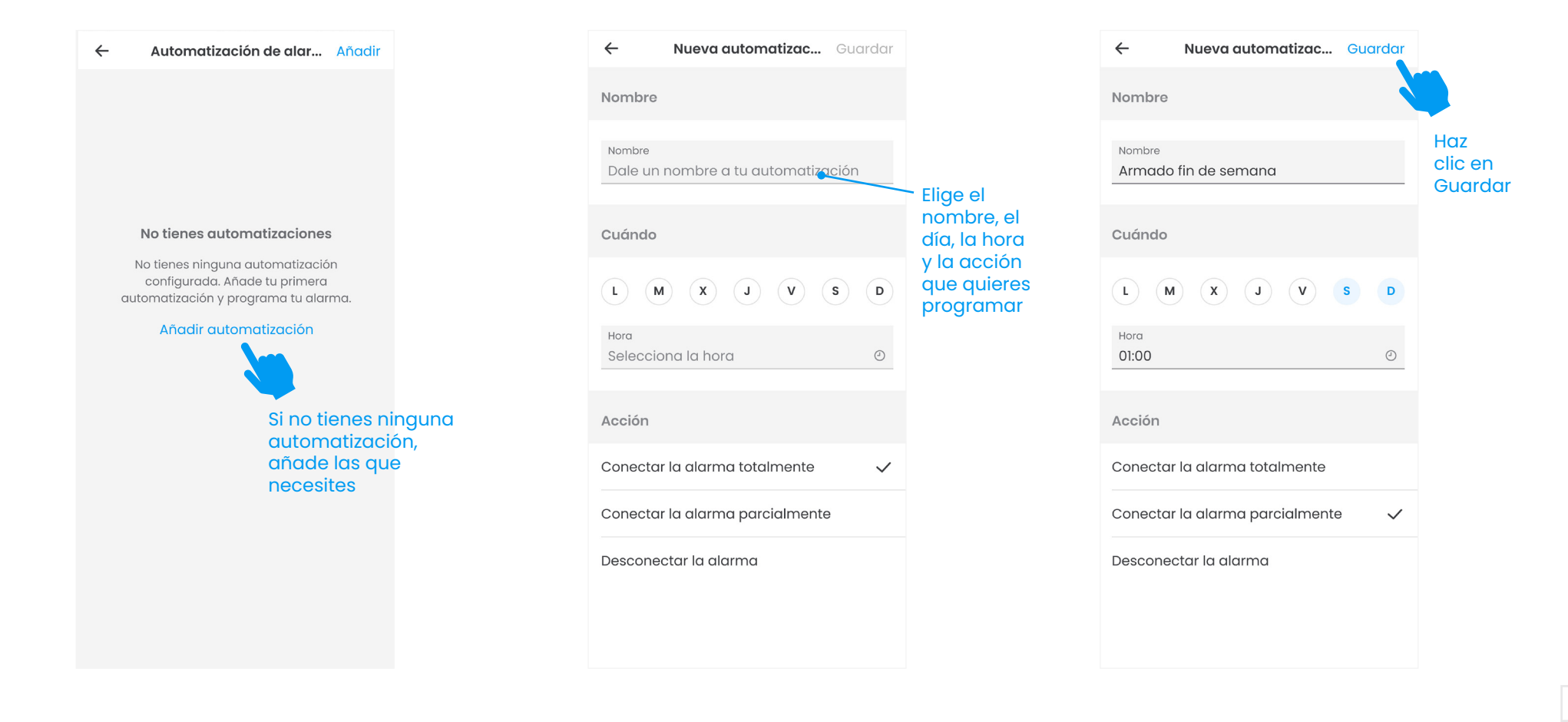

#### **Recordatorios de la Alarma Inteligente.**

Si detectamos que te has olvidado de conectar tu alarma, **te recordaremos** que la conectes. Y si además eres cliente de Movistar, comprobaremos si estás en casa a través de la conexión wifi de tus dispositivos antes de enviarte la notificación.

Accede con tu usuario y contraseña de Movistar para configurar los dispositivos que determinarán si estás en casa.

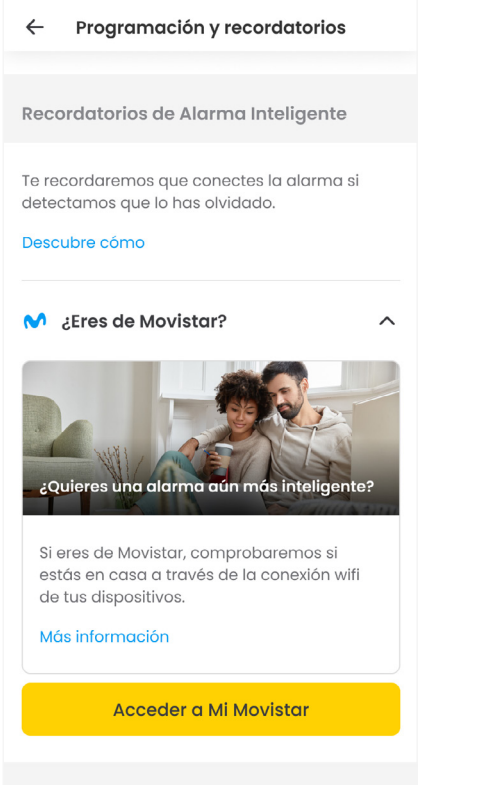

Elige los dispositivos que usaremos para comprobar si estás en casa. Te recomendamos que sean los que sueles llevar contigo.

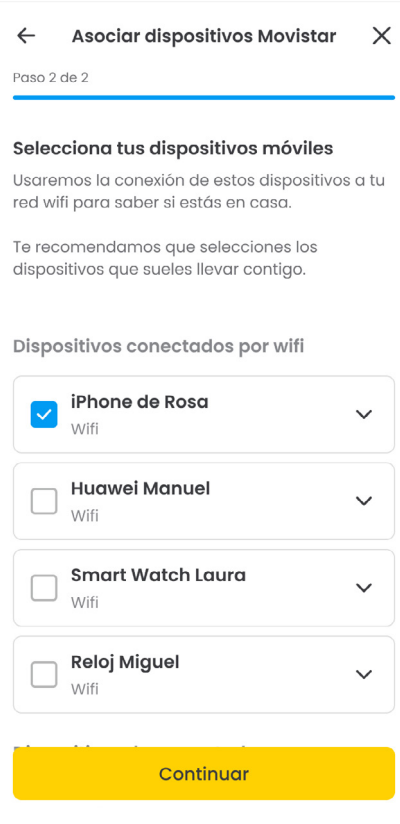

Es necesario que los dispositivos no estén conectados a la red wifi para determinar que no hay nadie en casa.

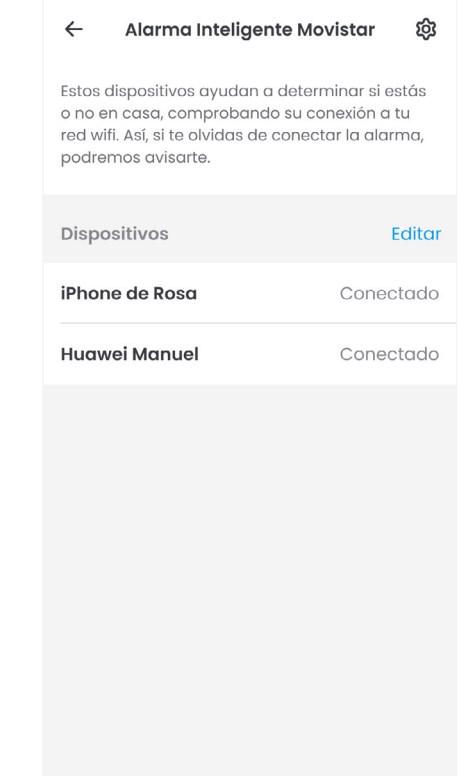

### **ContiGo.**

Con el servicio ContiGo, también estarás protegido cuando estés **fuera de casa**.

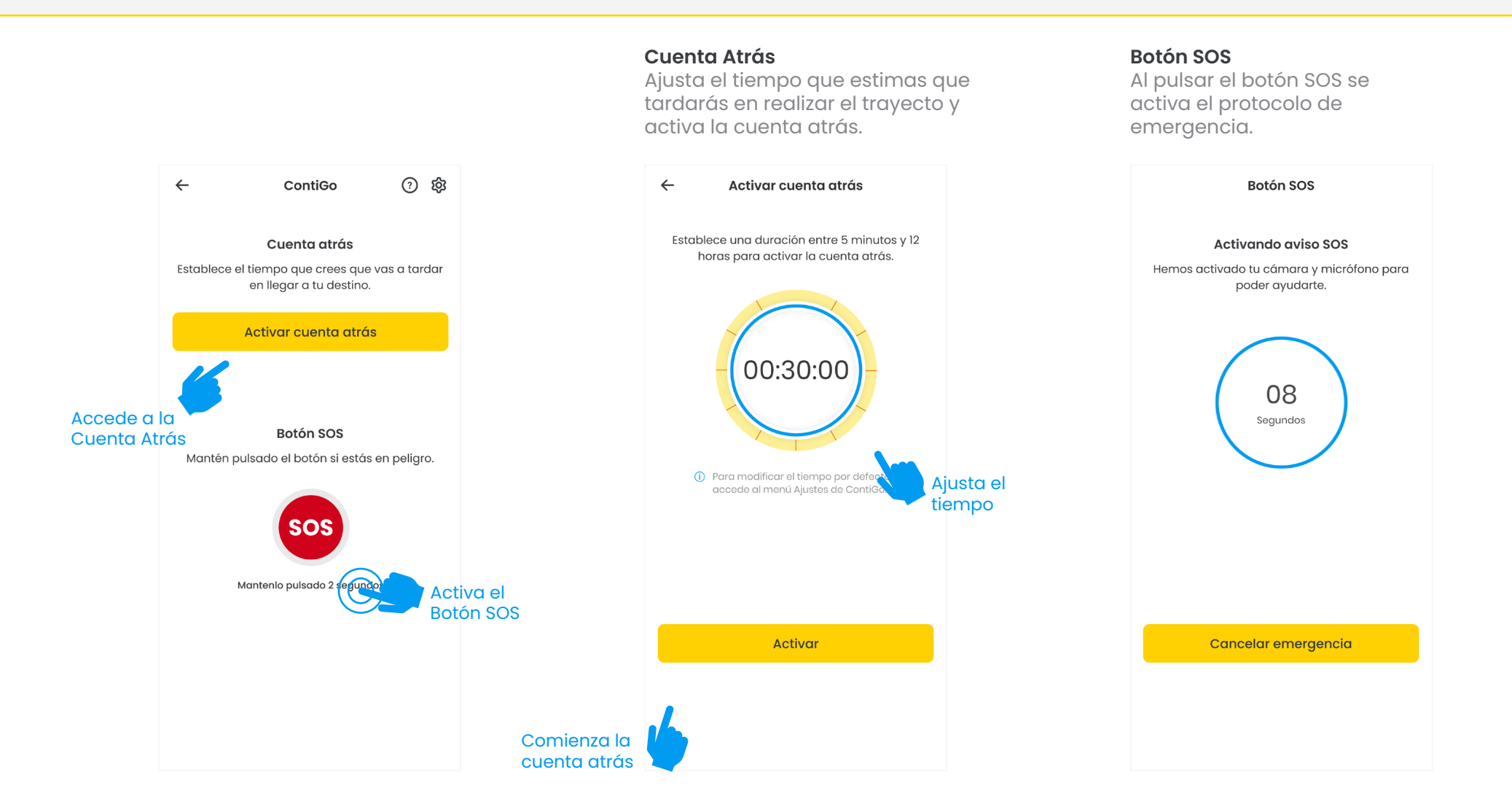

#### **Vídeo.** Si tienes una alarma en tu casa.

Mira lo que ocurre en **directo** en tu vivienda y accede a las **grabaciones** de los últimos días.

Accede al detalle de la cámara para ver el vídeo en directo o los eventos de los últimos días.

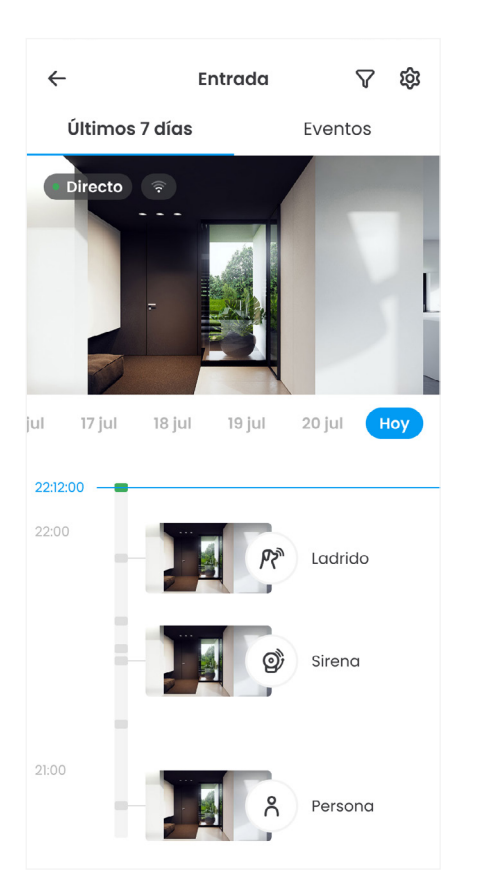

Accede al detalle del evento, y descarga el clip de vídeo o compártelo con quien quieras.

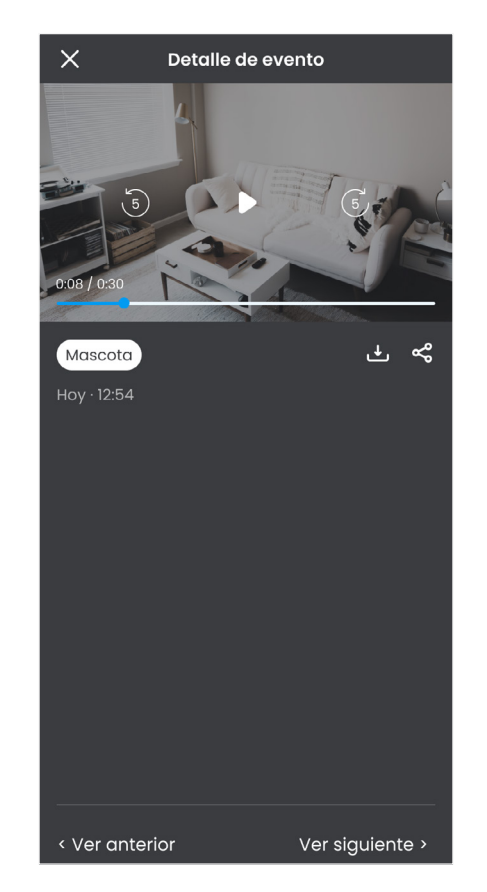

Utiliza el micrófono para usar la función habla-escucha.

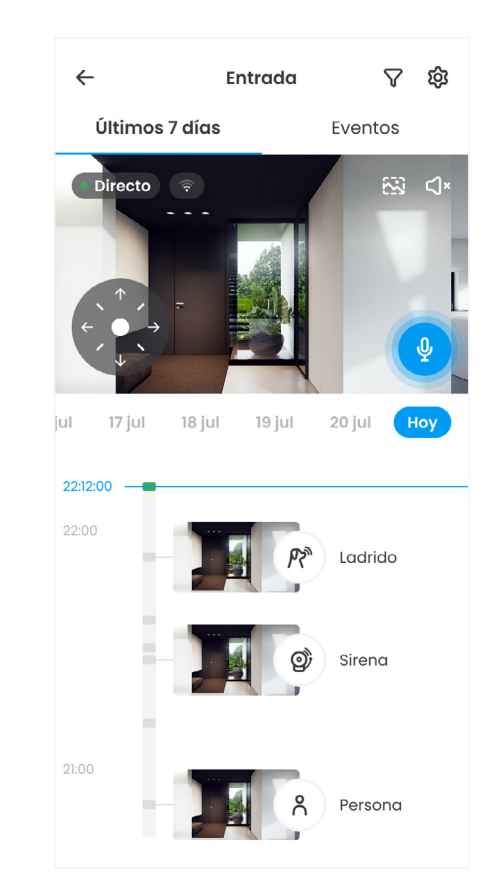

### **Servicio de Reconocimiento Inteligente.**

Recibe notificaciones cuando las cámaras de tu casa **detecten eventos** que sucedan en tu hogar, como la presencia una persona o de tu mascota. También te servirá para conocer inmediatamente sonidos, como un cristal roto o si tu bebé llora.

#### **Visualiza**

Todo lo que ha detectado tu cámara.

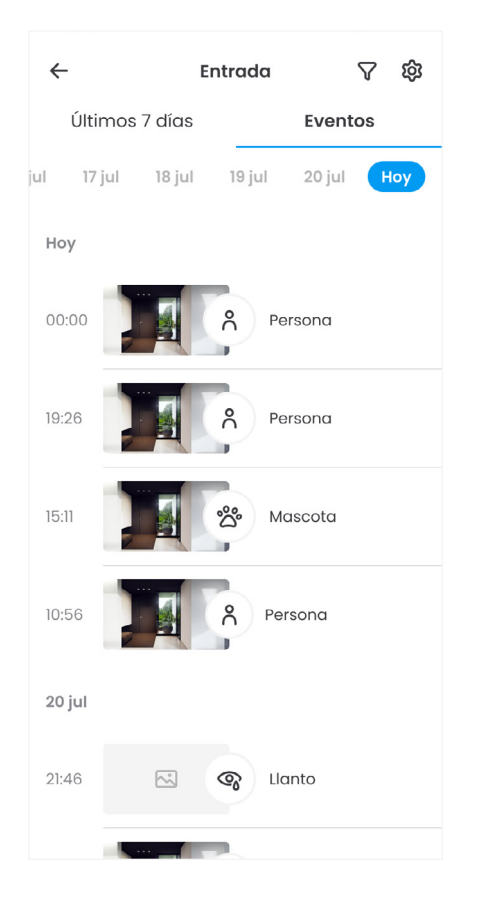

#### **Elige**

Los eventos que quieres recibir en tu móvil en forma de notificación.

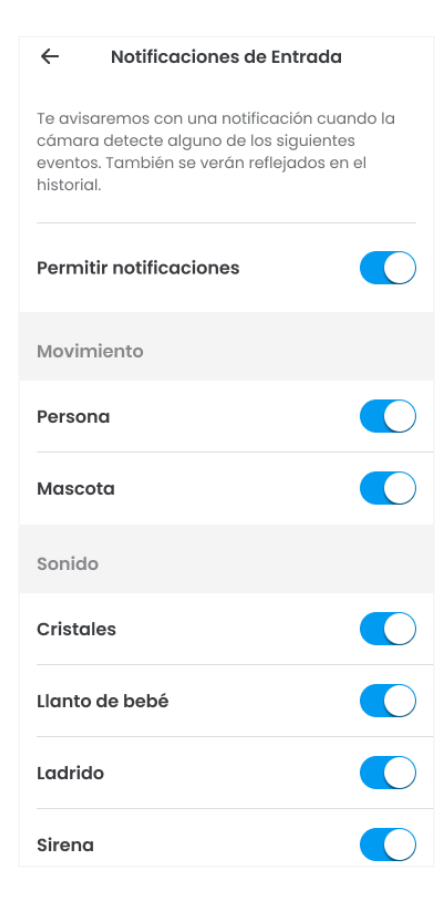

#### **Encuentra**

Los eventos pasados que desees filtrándolos rápidamente.

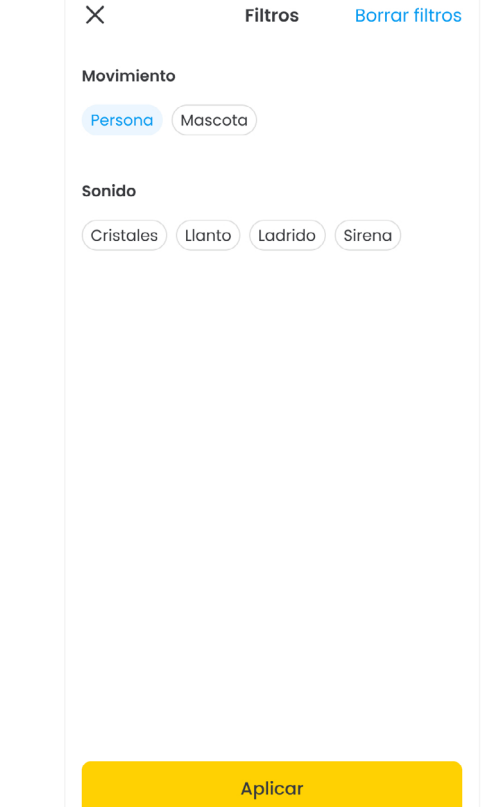

### **Modo Privacidad.**

Activa el Modo Privacidad para que tu cámara se encienda o apague **automáticamente**. Cuando conectes la alarma, la cámara se encenderá automáticamente y al desconectarla, la cámara se apagará. *Disponible para clientes de hogar.*

#### **Accede**

A los ajustes de tu cámara.

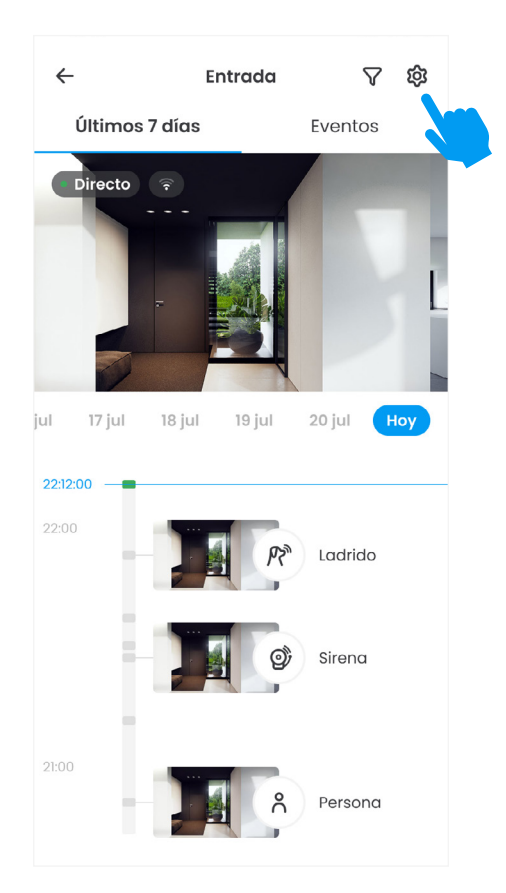

#### **Entra** En Modo Privacidad.

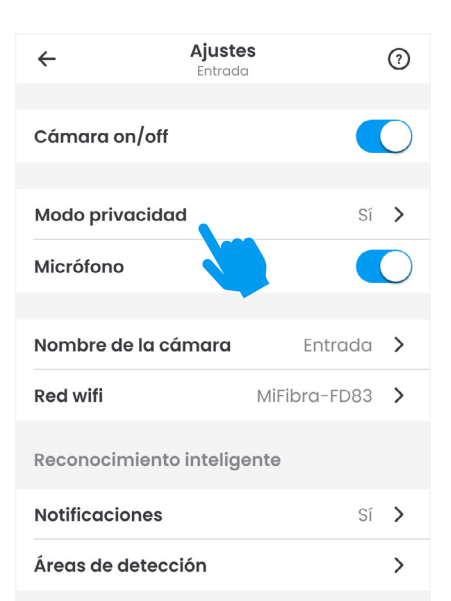

#### **Activa** El Modo Privacidad.

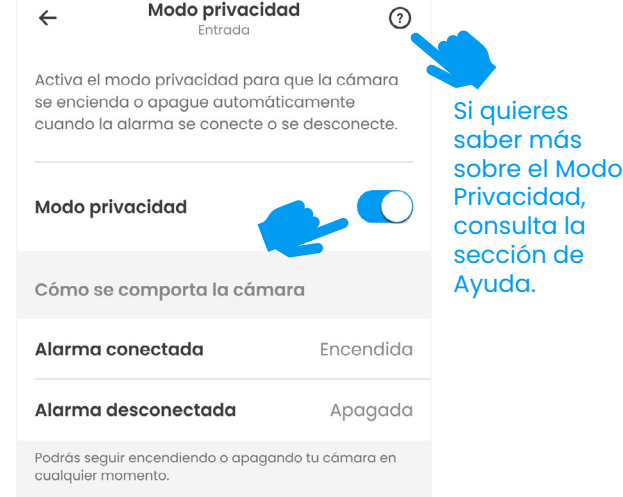

### **Encender y apagar las cámaras.**

Enciende y apaga tus cámaras para que graben o dejen de grabar **cuando tú lo decidas**.

Apaga o enciende tu cámara desde la pantalla principal.

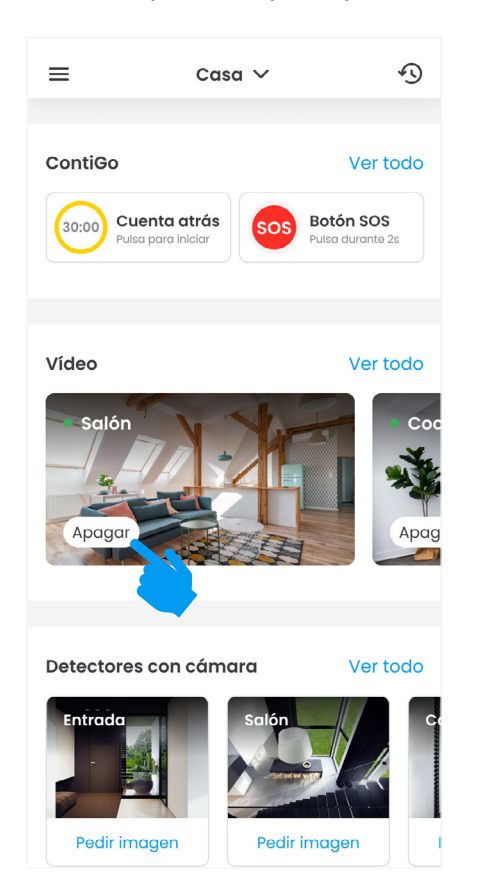

Haz clic sobre el botón Encender o Apagar de la cámara quieras.

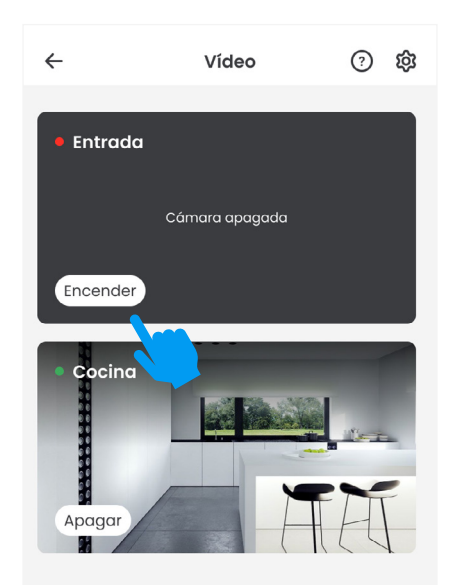

También puedes hacerlo desde los ajustes de la cámara.

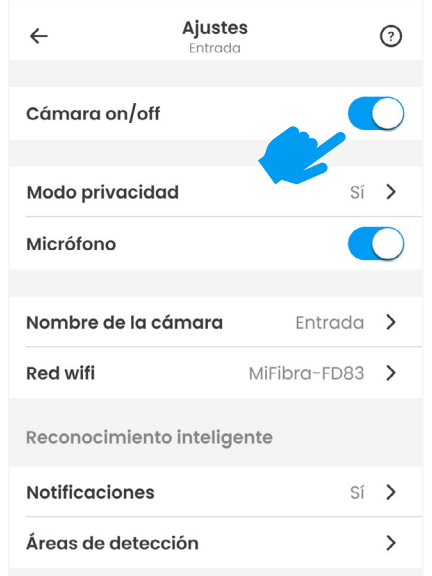

### **Vídeo.** Si tienes una alarma en tu negocio.

Mira lo que ocurre en **directo** en tu negocio y accede a las **grabaciones** de los últimos días. Tus cámaras detectan el movimiento en el área en el que están instaladas, revisa esta información en la sección de **eventos**.

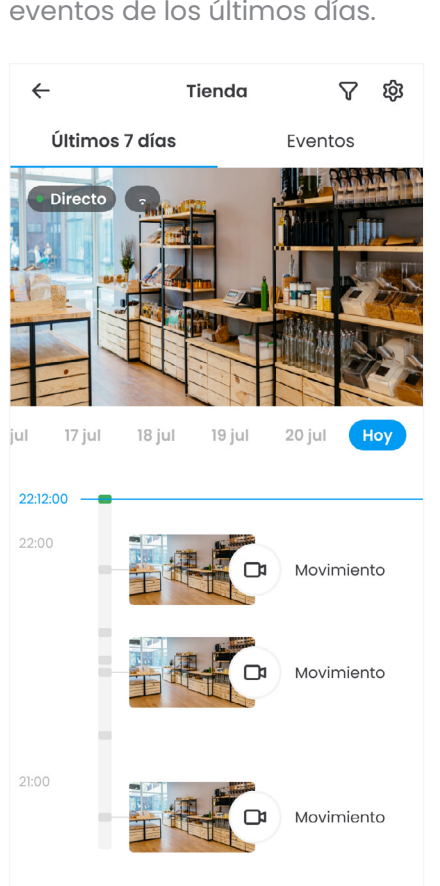

Accede al detalle de la cámara para ver el vídeo en directo o los eventos de los últimos días.

Accede al detalle del evento y descarga el clip de vídeo o compártelo con quien quieras.

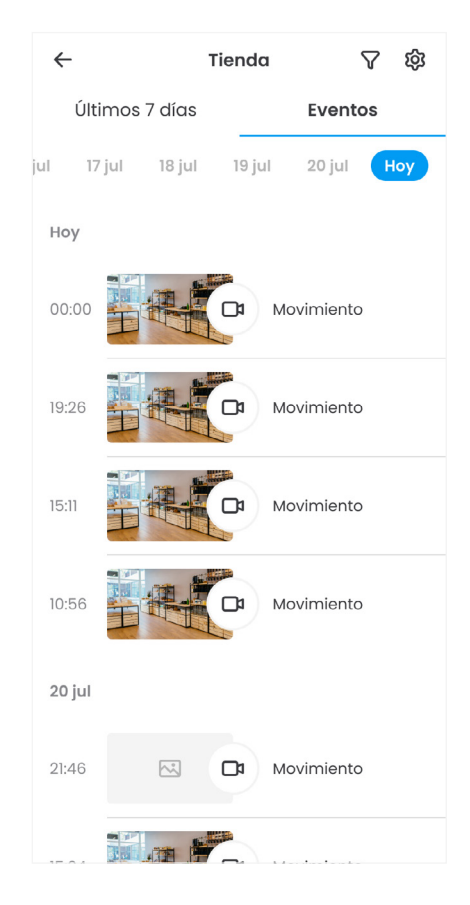

# **Conexión wifi.**

Si tu cámara ha dejado de tener conexión porque has cambiado de proveedor de internet o porque has modificado la contraseña del wifi puedes **volver a conectarla**.

1. Conecta la cámara al router con un cable de red.

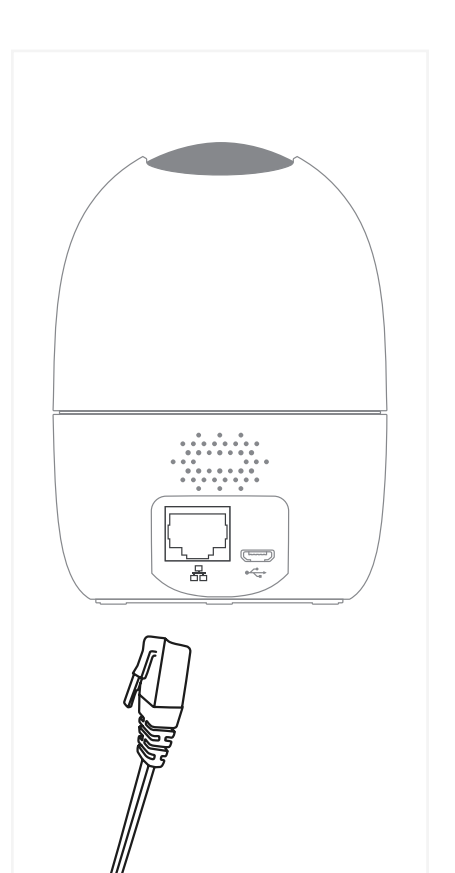

2. Accede a los ajustes de tu cámara de la sección de vídeo.

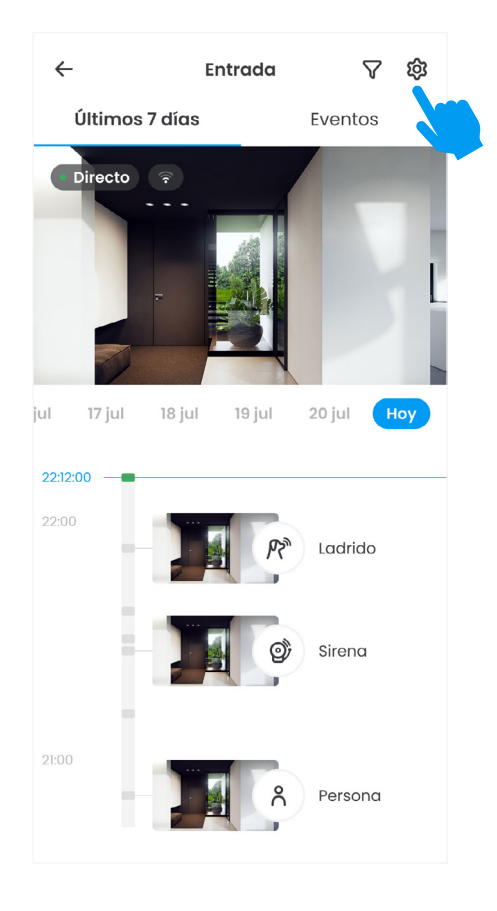

3. Selecciona la red wifi a la que quieres conectar tu cámara e introduce la contraseña.

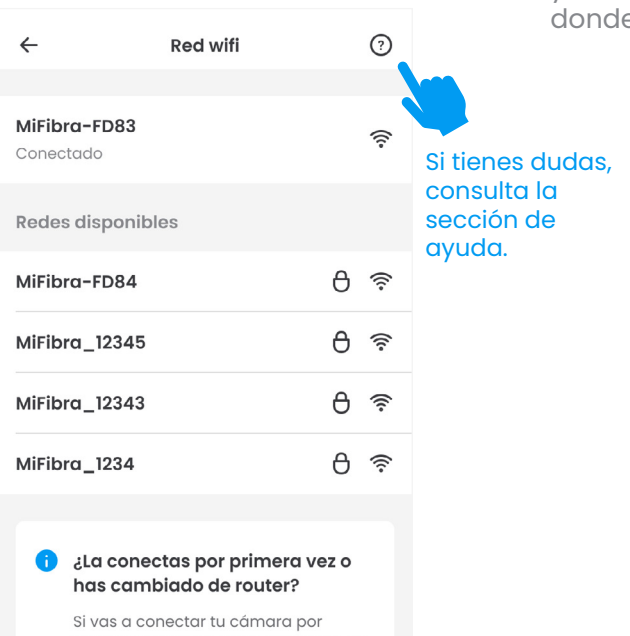

primera vez al wifi o has cambiado de router, recuerda que primero tiene que estar conectada por cable a internet.

#### Más información

4. Una vez configurado el wifi, ya puedes desconectar el cable y colocar la cámara donde tú quieras.

### **Detectores con cámara.**

Pide imágenes de uno o varios detectores con cámara para ver lo que está ocurriendo en tu vivienda o negocio. Las imágenes llegarán al **historial** y te avisaremos mediante una **notificación**. Estas imágenes podrás descargarlas o **compartirlas** con quien tú quieras.

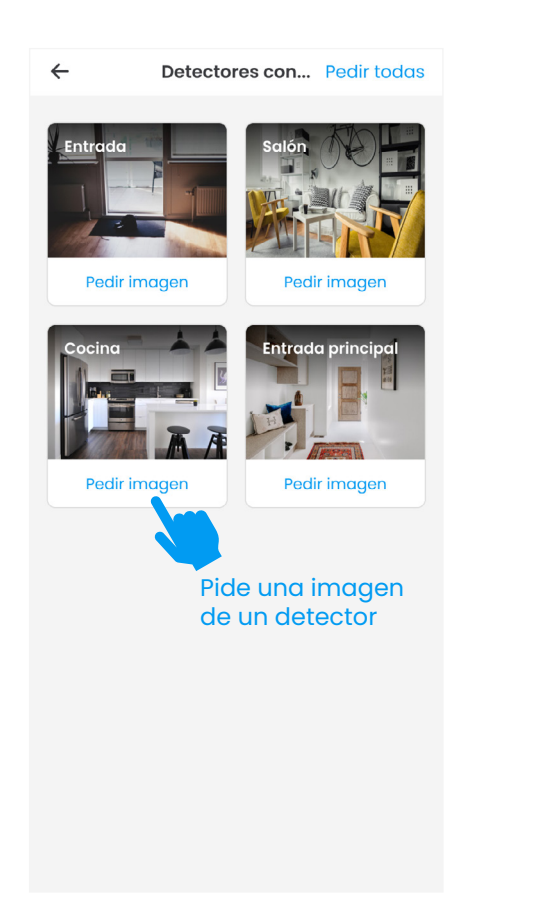

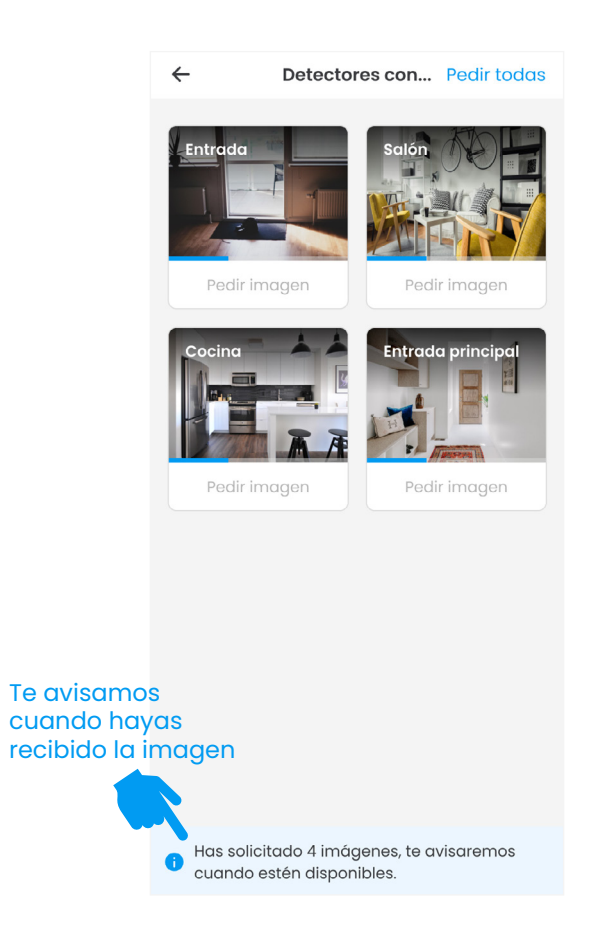

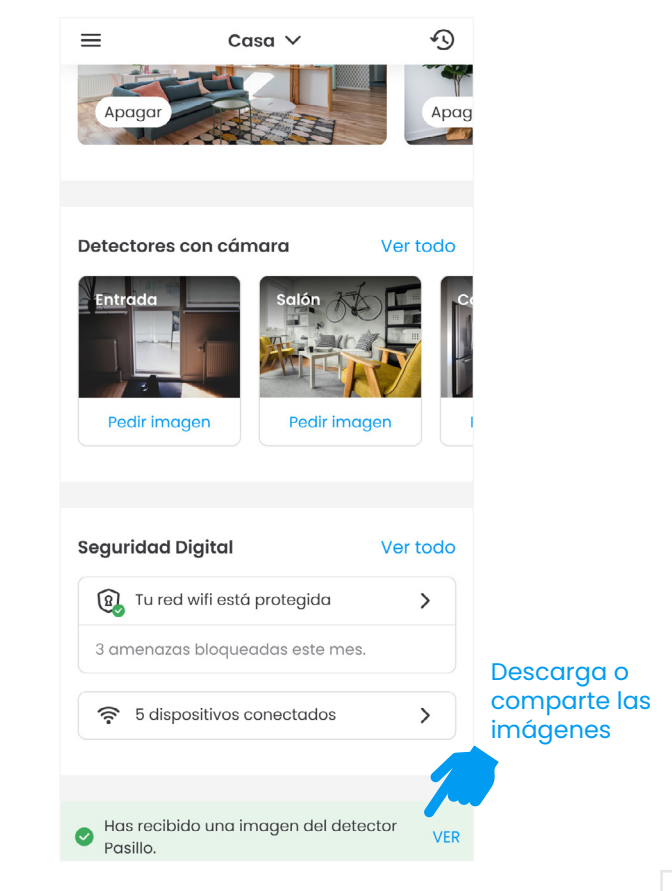

# **Seguridad digital.**

Ahora puedes proteger tus dispositivos digitales gracias al servicio de Seguridad Digital, que te permitirá tener **conexiones seguras**, obtener licencias de antivirus y bloquear amenazas en la red.

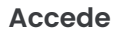

A las secciones de Conexión Segura y Smart WiFi.

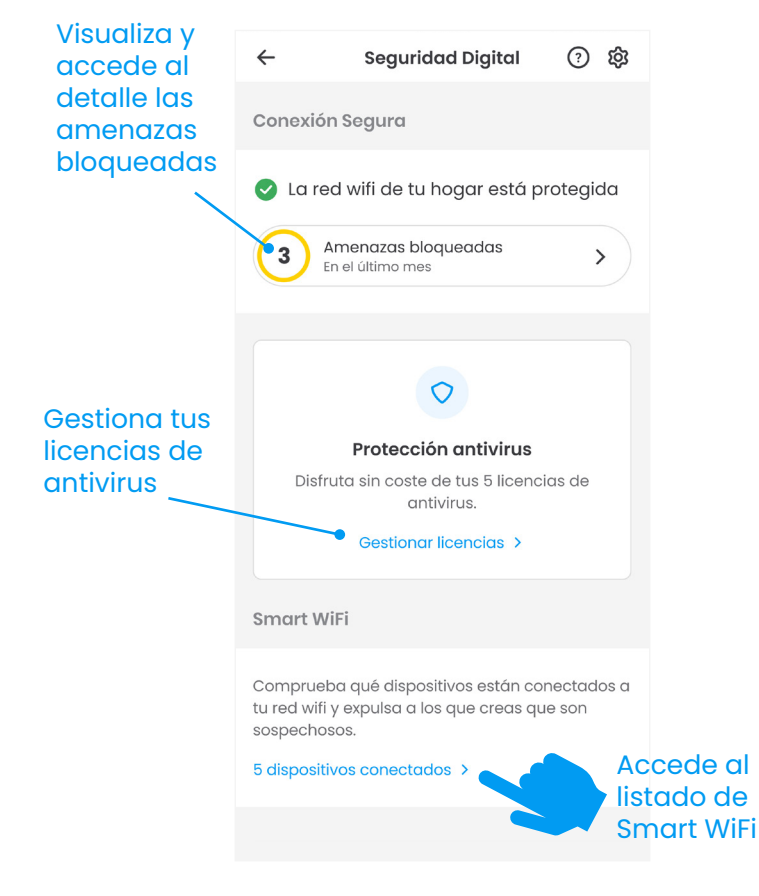

**Consulta** Los dispositivos enlazados a tu red wifi.

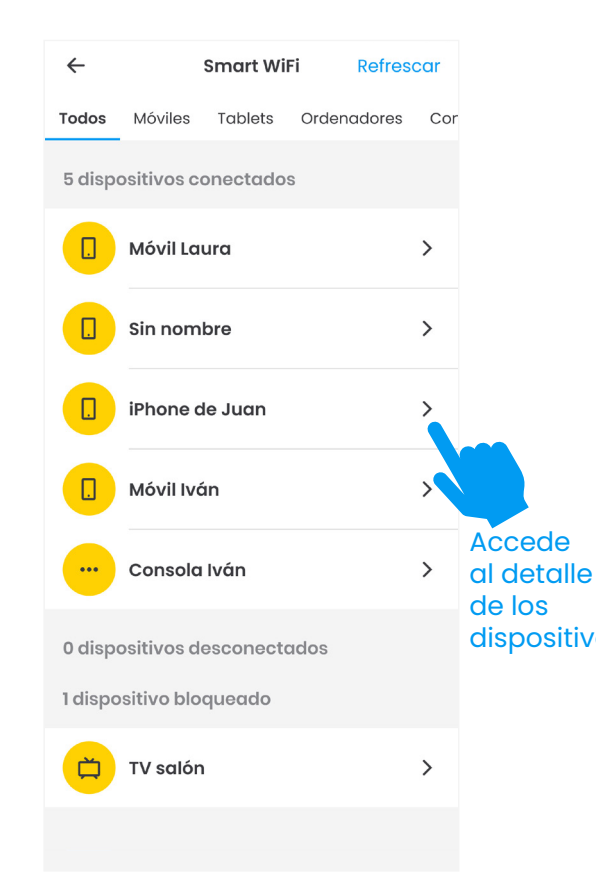

**Gestiona** El acceso de los dispositivos a tu red.

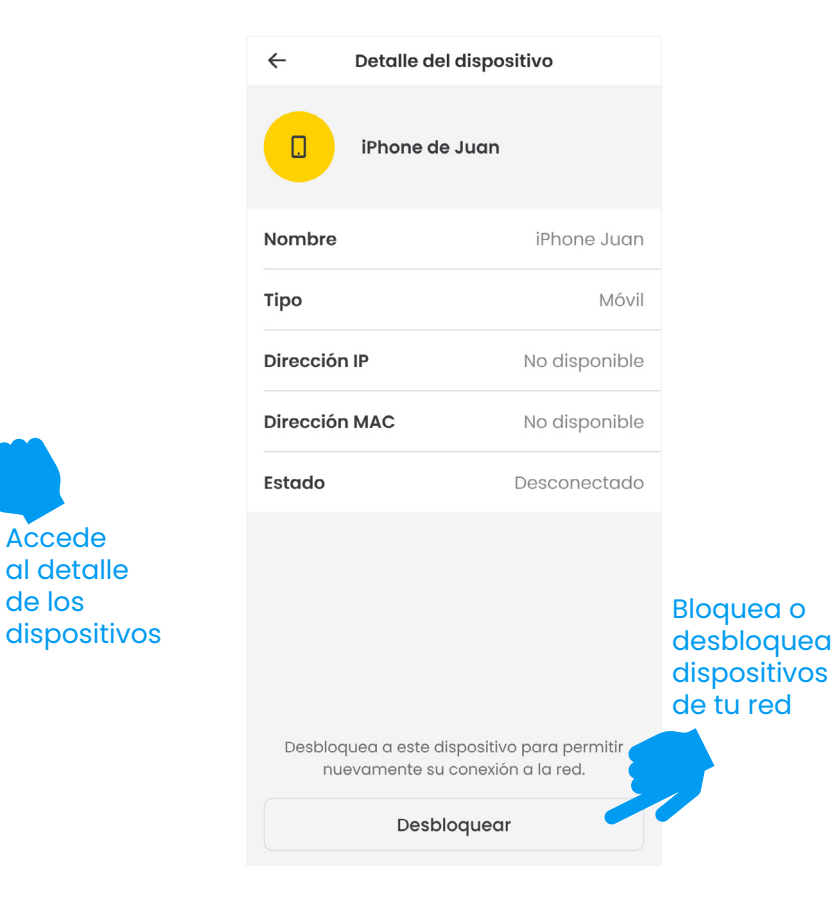

# **Menú lateral.**

Accede a más **funcionalidades** relacionadas con la alarma o tu cuenta. También podrás contactar con nosotros si tienes alguna duda.

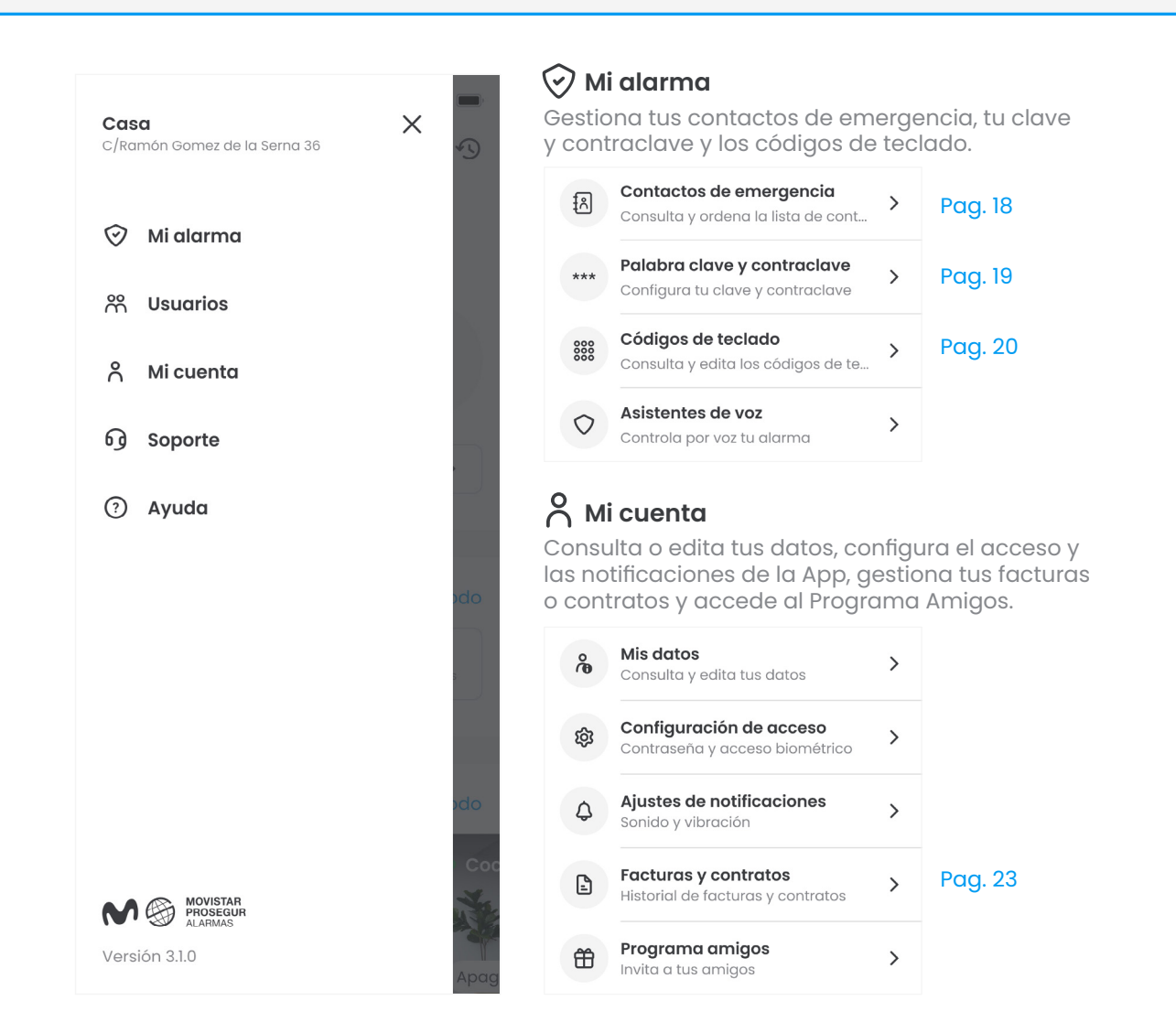

#### **Usuarios**

Gestiona los usuarios que pueden acceder a la alarma y otórgales los permisos necesarios.

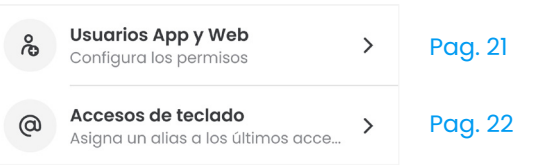

#### **69** Soporte

Ponte en contacto con nosotros si tienes alguna incidencia o necesitas gestionar tu cita con el técnico.

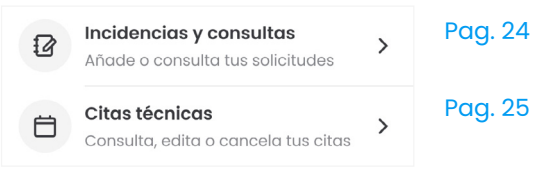

#### **Ayuda**

Resuelve tus dudas consultando las preguntas frecuentes.

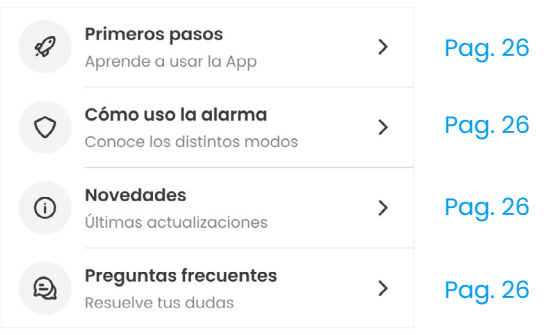

#### Mi alarma > **Contactos de emergencia.**

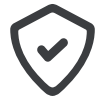

Gestiona tus contactos de emergencia, que serán las **personas a quienes llamaremos** cuando salte tu alarma o ante cualquier incidencia, obtener licencias de antivirus y bloquear amenazas en la red.

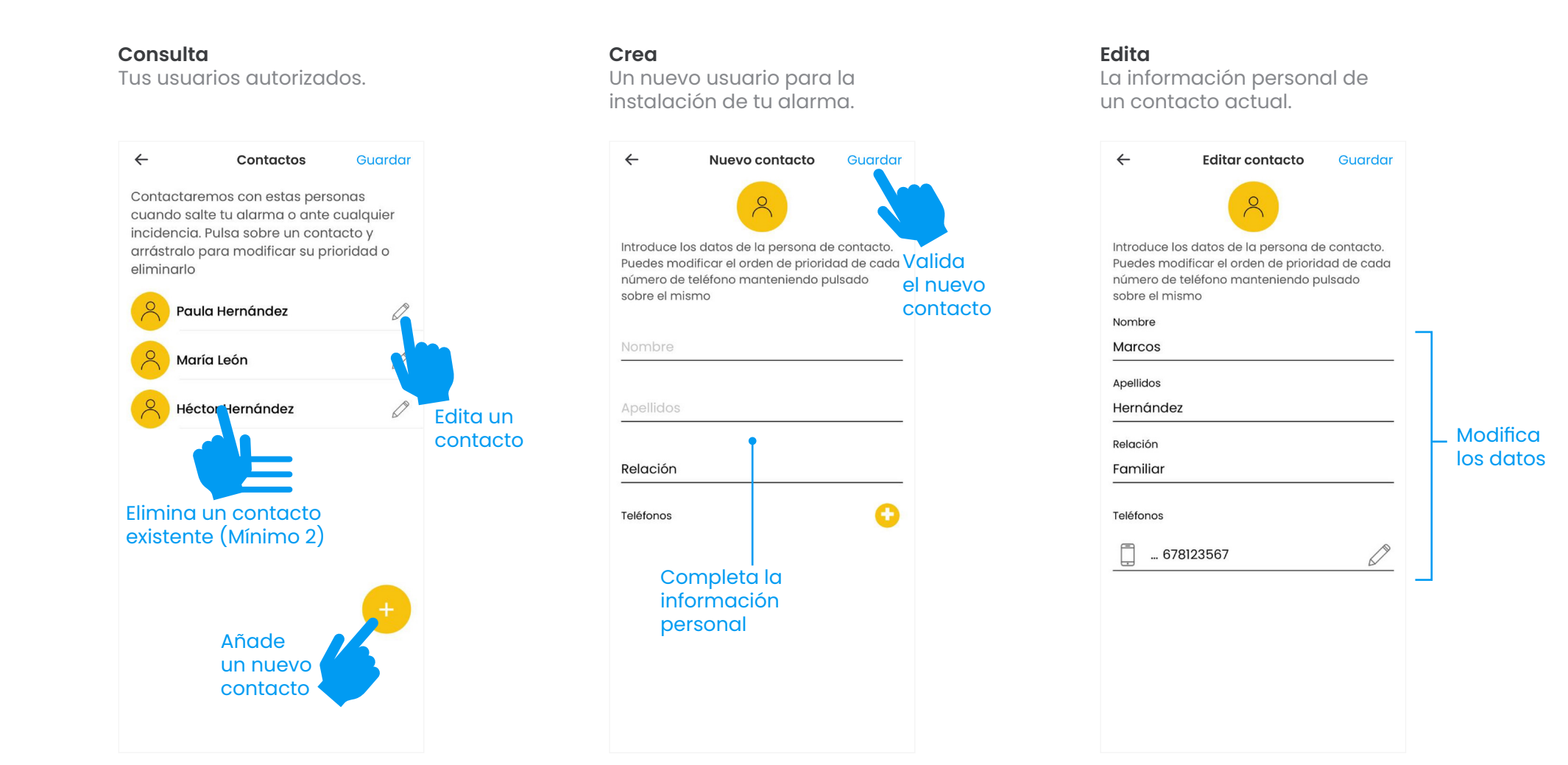

#### Mi alarma > **Palabra clave y contraclave.**

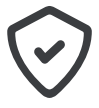

Consulta y modifica tanto tu palabra clave como la contraclave con la que te **identificaremos** cuando nos pongamos en contacto contigo en caso de salto de alarma en tu instalación.

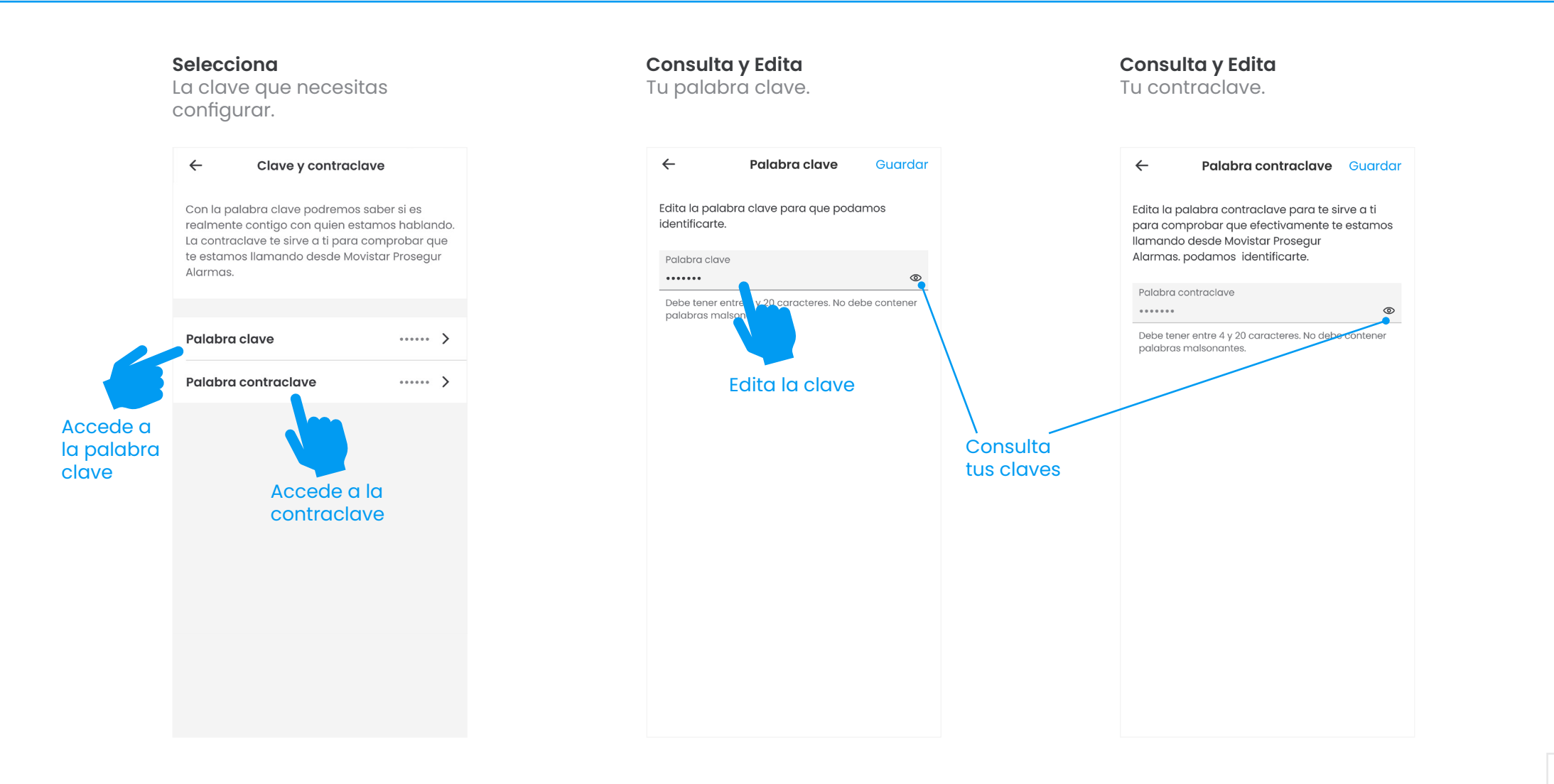

#### Mi alarma > **Códigos de teclado.**

Consulta y edita los códigos de teclado **asociados** a cada usuario.

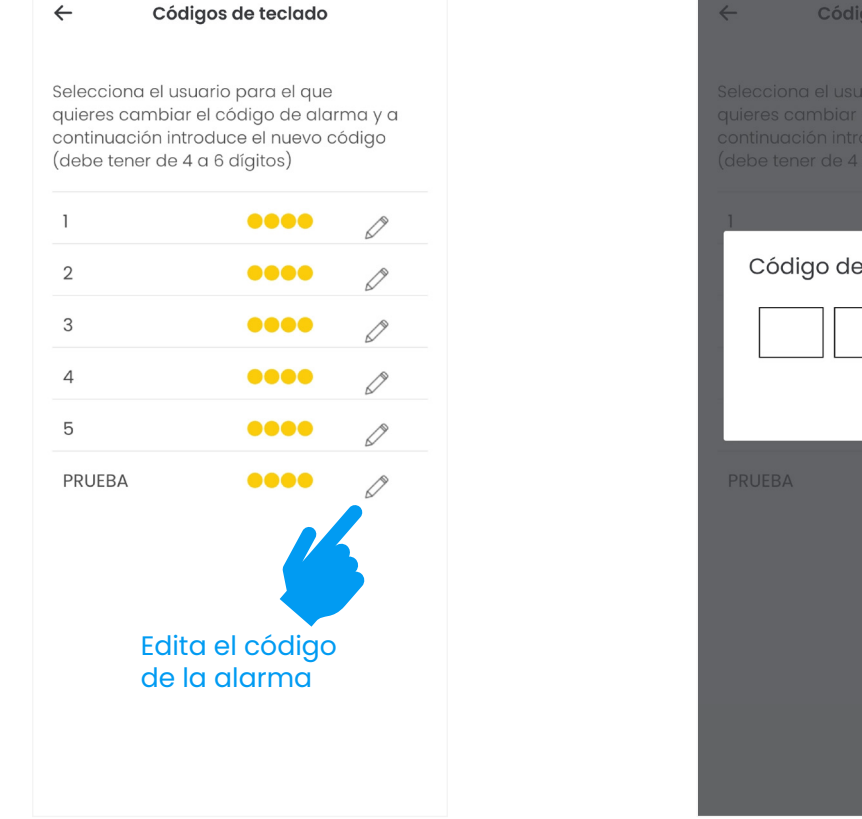

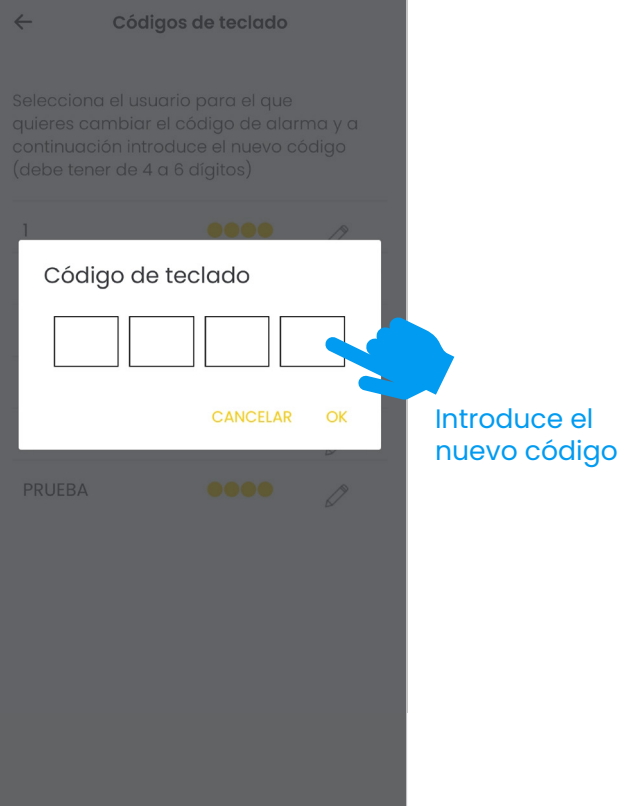

# Usuarios > **Usuarios App y Web.**

00

Crea usuarios y asígnales los **permisos** que necesites. También puedes bloquearlos o eliminarlos.

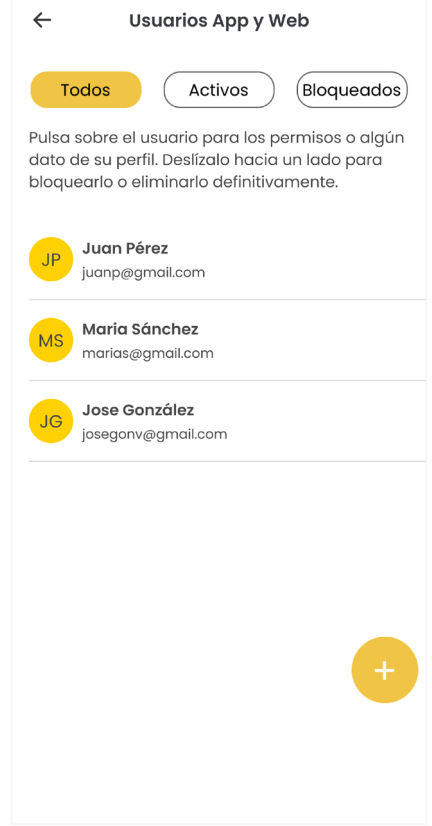

### Usuarios > **Accesos de teclado.**

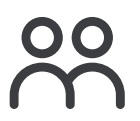

Asigna un nombre a cada **llave inteligente** o **códigos de alarma** que utilizas en tu sistema de alarma.

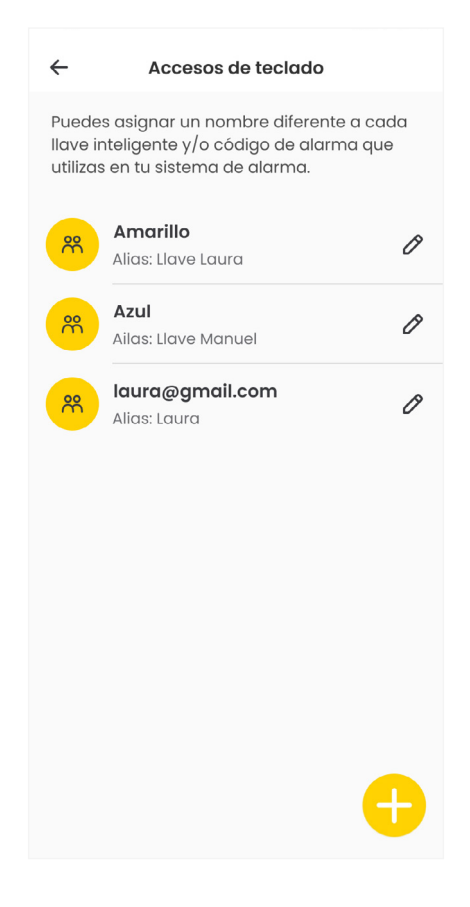

### Mi cuenta > **Facturas y contratos.**

**Consulta y descarga** tus facturas y contratos.

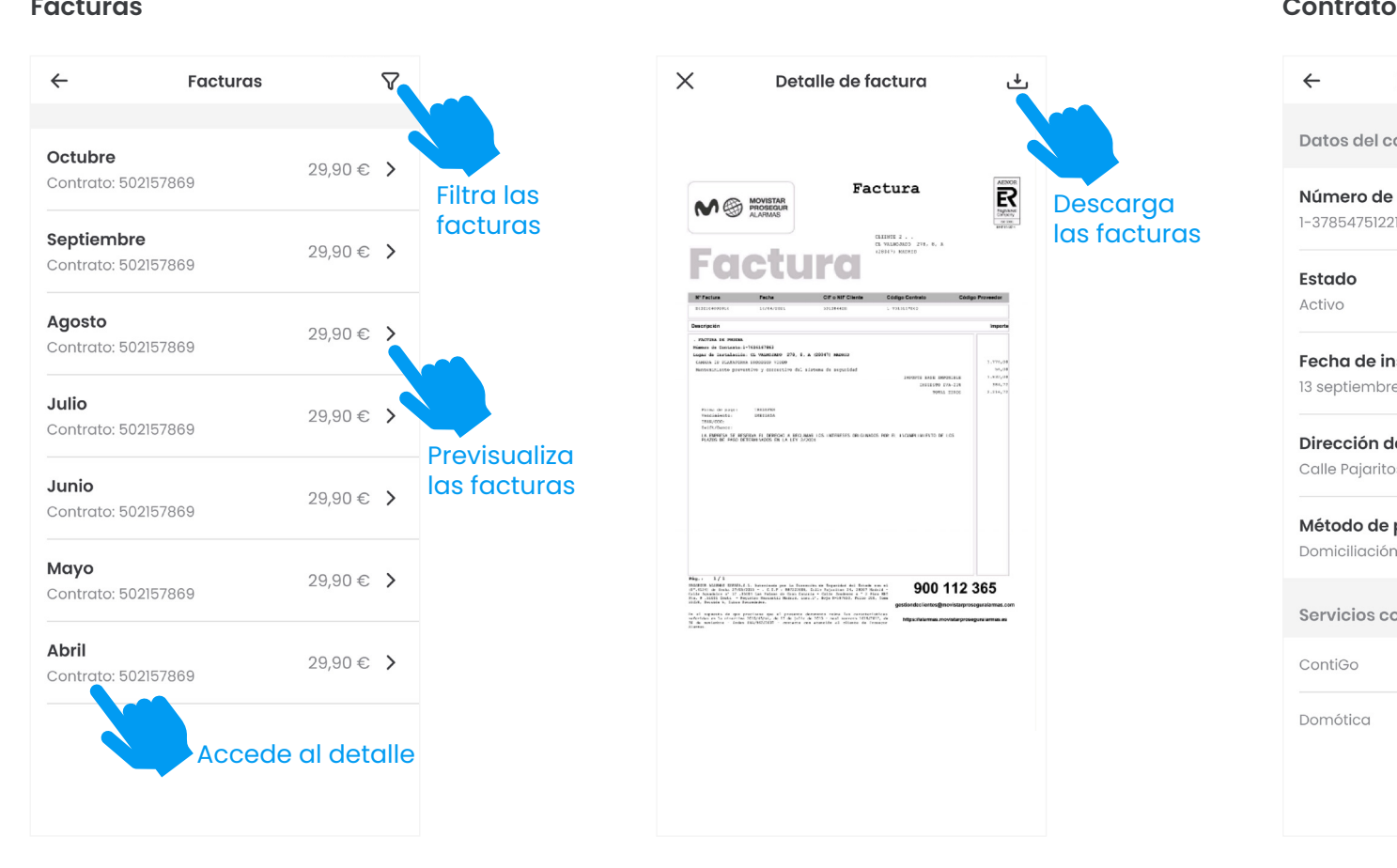

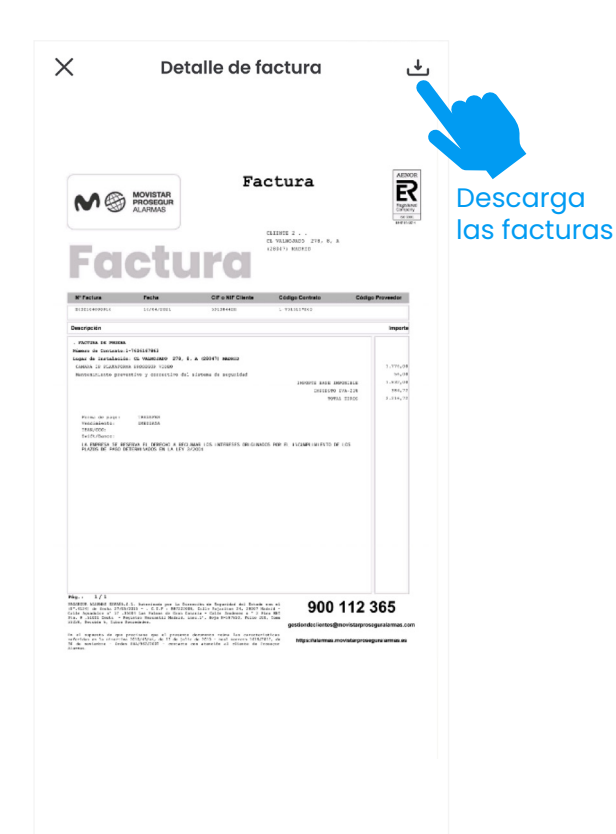

```
\leftarrowDetalle de contrato
Datos del contrato
Número de contrato
1-378547512215
Estado
Activo
Fecha de instalación
13 septiembre 2020
Dirección de instalación
Calle Pajaritos, 24
Método de pago
Domiciliación bancaria
Servicios contratados
ContiGo
Domótica
```
### Soporte > **Incidencias y consultas.**

Ponte en contacto con nosotros si necesitas **ayuda** con alguna consulta o incidencia relacionada con tu alarma.

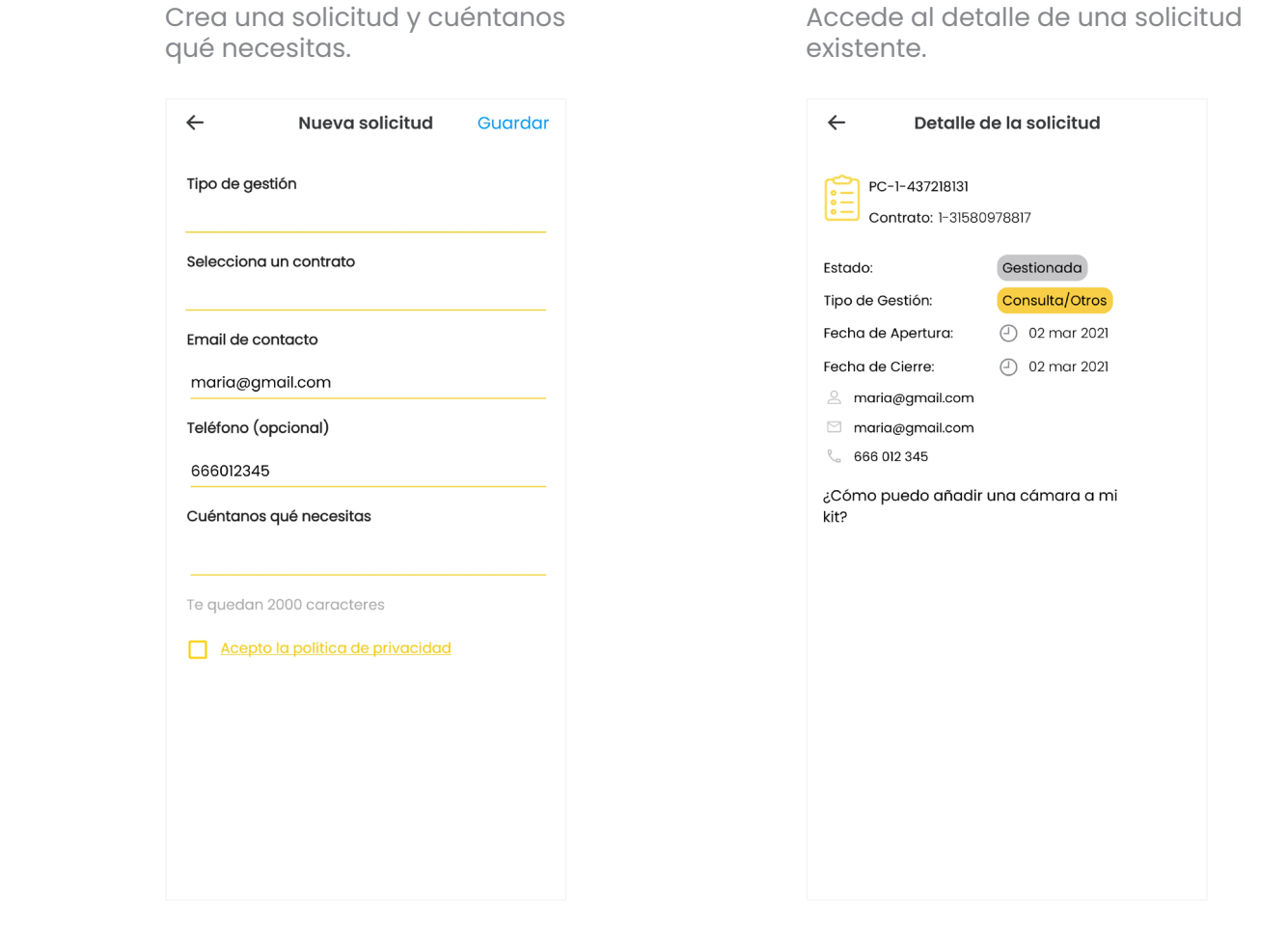

Accede al detalle de una solicitud

### Soporte > **Citas técnicas.**

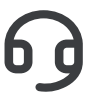

**Consulta, modifica o cancela** tus citas técnicas pendientes y gestiona tú mismo la fecha y hora de tu próxima visita desde tu App.

Modifica la fecha de tus visitas técnicas si te surge un compromiso.

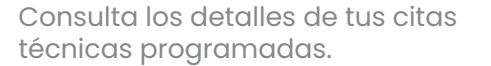

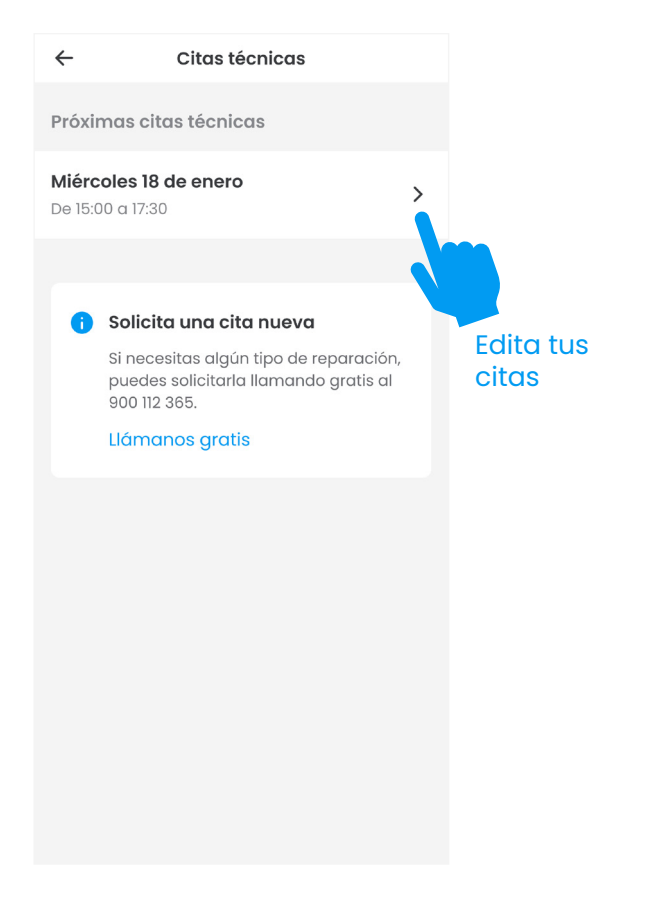

 $\leftarrow$ Editar cita técnica Guardar Fecha actual Miércoles 18 enero de 15:00 a 17 Selecciona una nueva fecha Elige una nueva fecha Miércoles 18 enero 11:30 a 13:30 9:00 a 11:30 Jueves 19 enero 9:00 a 11:30 15:00 a 17:30 Viernes 20 enero 9:00 a 11:30 11:30 a 13:30 15:00 a 17:30 Lunes 23 enero 15:00 a 17:30

Cancela la cita si ya no la necesitas.

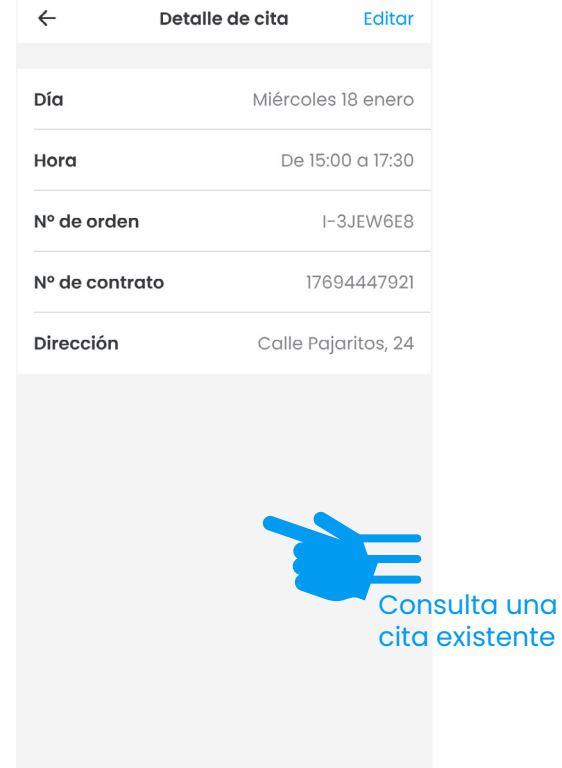

Cancelar cita

#### Ayuda > **Primeros pasos, Novedades, Cómo uso la alarma y Preguntas Frecuentes.**

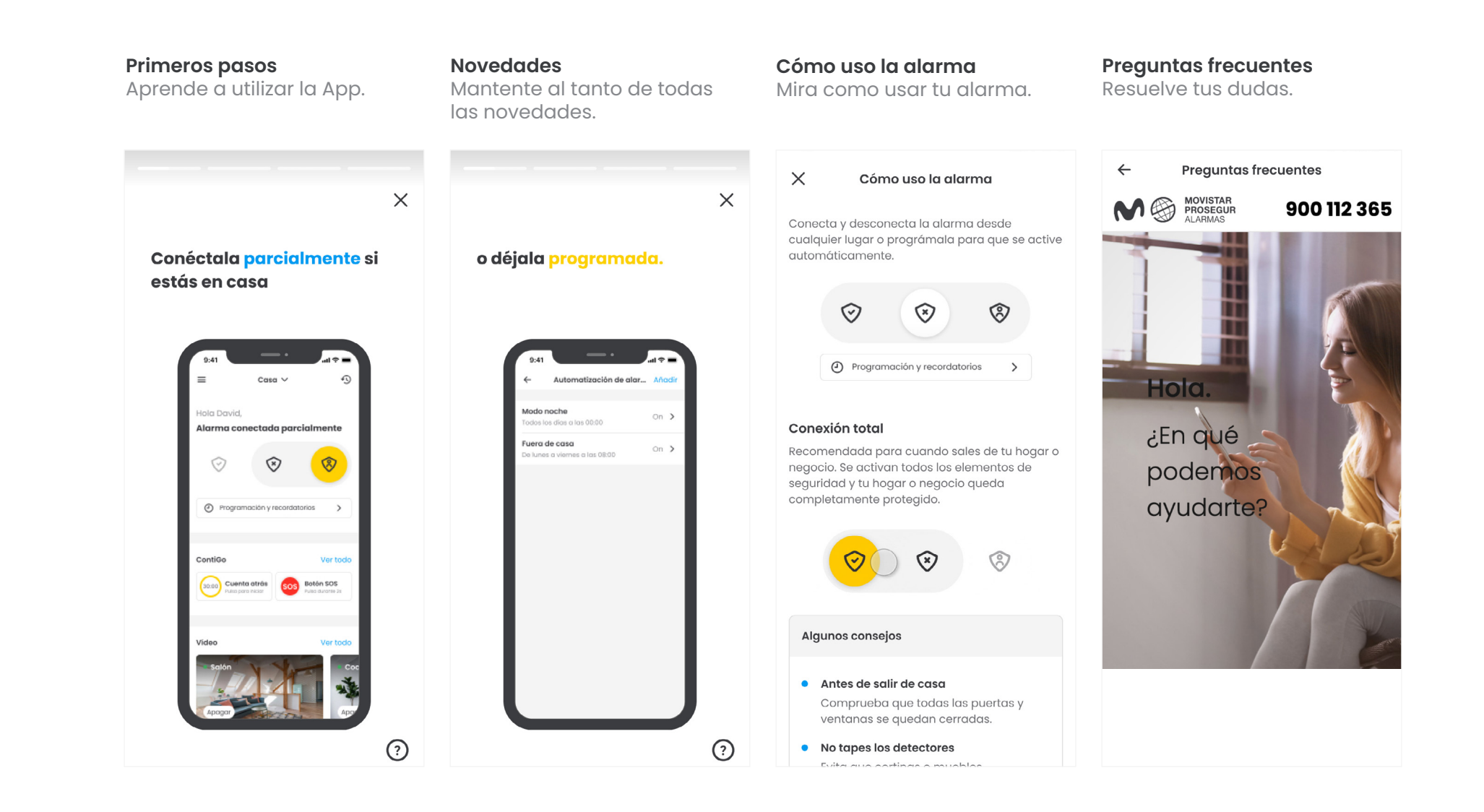

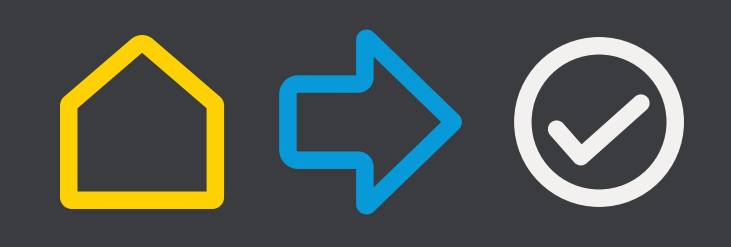

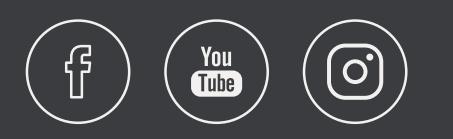

900 112 365 www.movistarproseguralarmas.es **NO SEP MOVISTAR** 

Autorizada por la D.G.P. 4124